## **Updating your Profile Picture**

## $e$ Learning

- 1. Go to the tab where your name is displayed.
- 2. Hover over the profile picture circle.

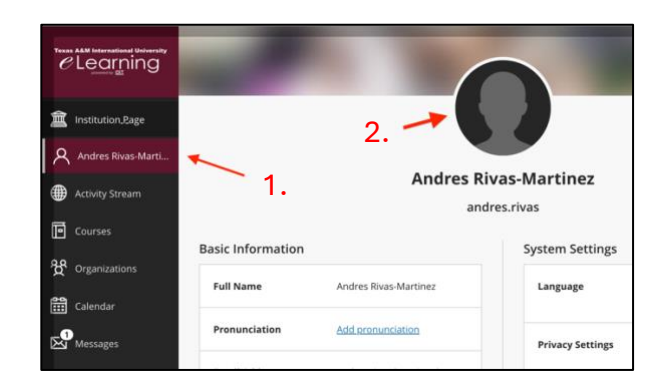

3. Click on the pencil icon to update the picture.

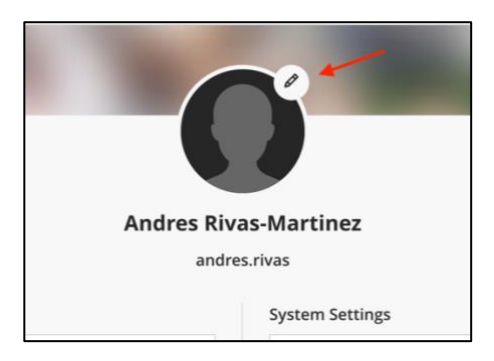

4. A pop-up window will appear on the right side. Press "Upload new profile picture."

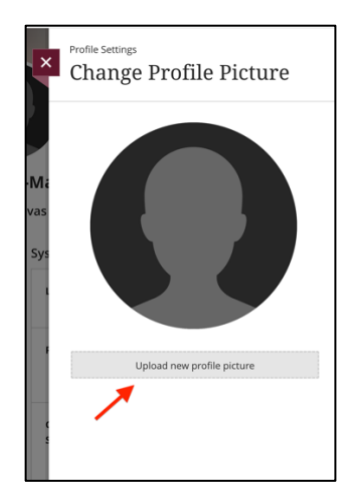

**ELEANIU.**<br>ELEANING

5. Choose your picture (Please choose a vivid picture of yourself to help others properly identify you).

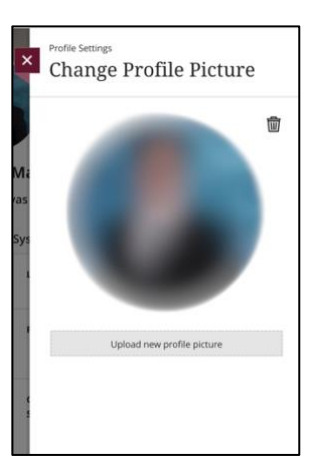

**For more support, contact the eLearning Team: Email:** elearning@tamiu.edu **Call:** 956-326-2792 **Visit:** KLM 259, Monday to Friday, 8 AM to 6 PM